# **Instrukcja korzystania z katalogu biblioteki szkolnej MOL NET+**

**Dla uczniów i nauczycieli, którzy mają swoje konto w dzienniku elektronicznym Vulcan**

**Jeśli nie masz konta w dzienniku elektronicznym – zgłoś się do sekretariatu.**

W katalogu biblioteki szkolnej on-line możesz sprawdzić:

- czy poszukiwana przez Ciebie książka jest w bibliotece,
- zarezerwować książkę,
- jakie książki są na Twoim koncie i kiedy powinieneś/powinnaś je zwrócić.

Wejdź na stronę:

### **[https://m017472.molnet.mol.pl](https://m017472.molnet.mol.pl/)**

możesz również skorzystać z ikony katalogu na stronie szkoły: KATOLICKA SZKOŁA PODSTAWOWA ø Q Szukaj IM. ŚW. JADWIGI KRÓLOWEJ Strono główno O szkole Aktualności Dia Ucznia Dokumenty szkolne Rekrutacia **Konto NASZA SZKOŁA** 

Zostaniesz przekierowany na stronę katalogu:

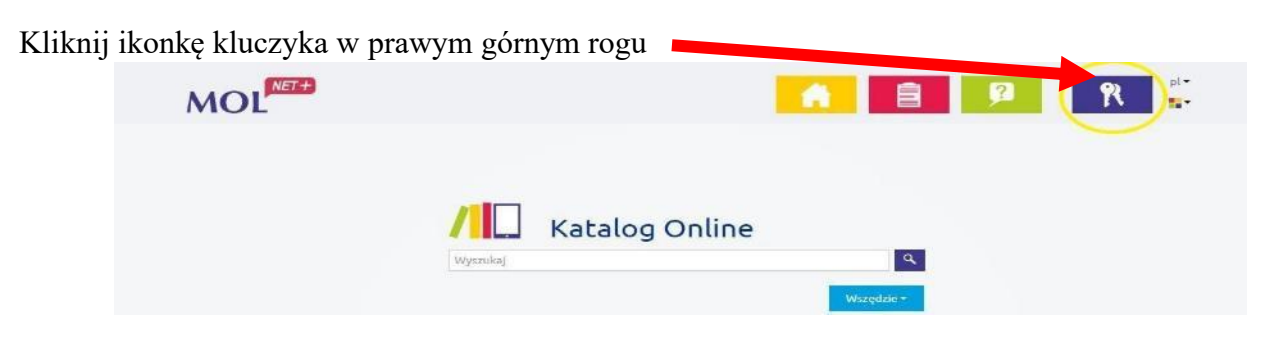

Zaloguj się używając adresu mailowego oraz hasła do dziennika elektronicznego.

#### **Profil użytkownika**

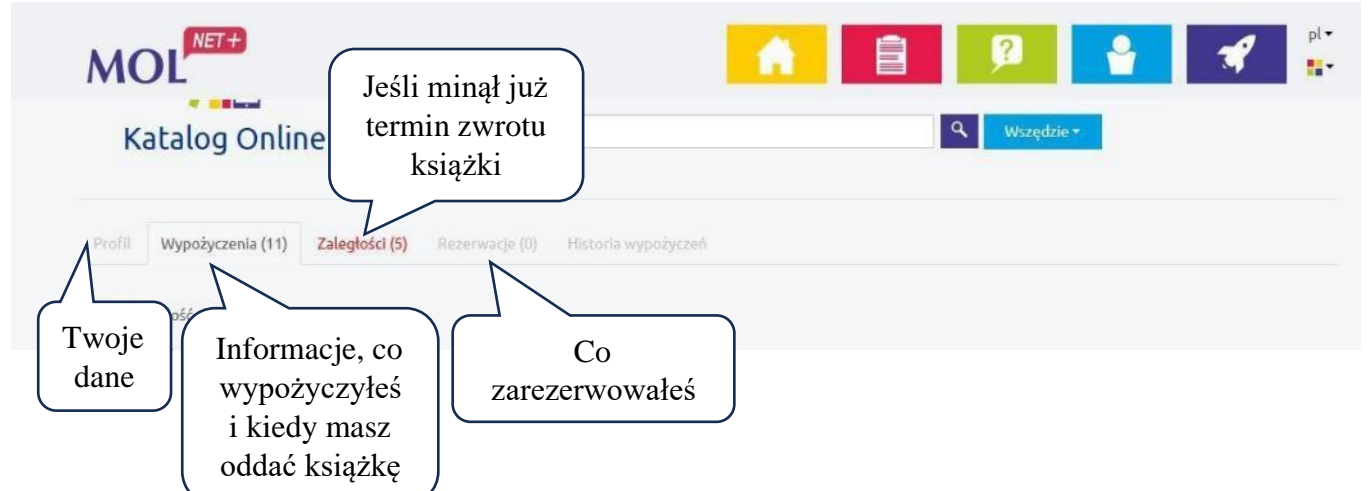

### **Przeszukiwanie zasobów biblioteki:**

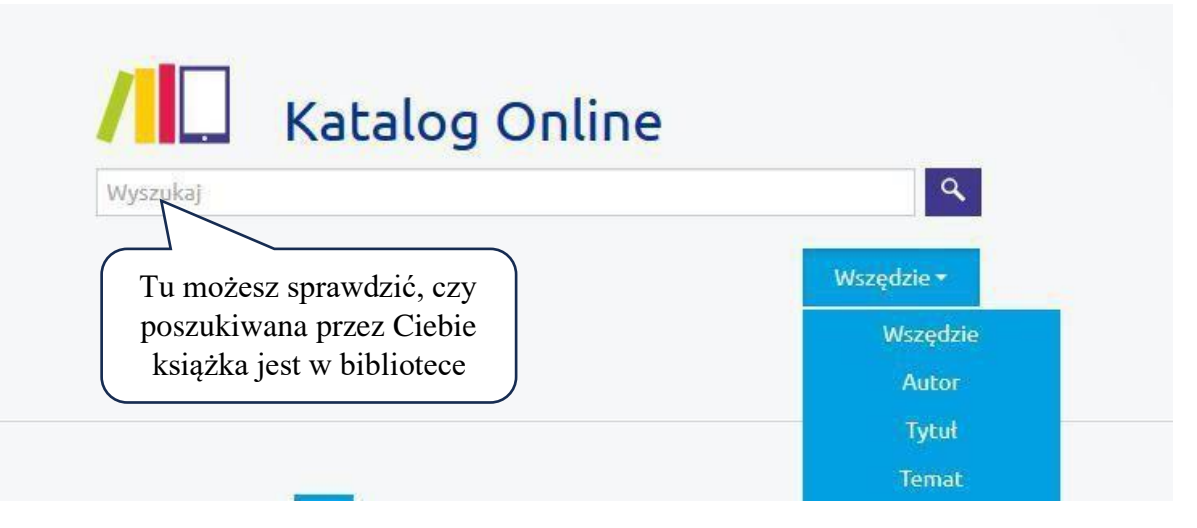

Możliwe jest zawężenie listy z wynikami wyszukiwania. Aby wykonać to :

- przed uruchomieniem wyszukiwania wybierz jeden z indeksów wyszukiwawczych:
- po uruchomieniu wyszukiwania za pomocą tzw. facetów (filtrów) znajdujących się po lewej stronie listy wyników.

#### **Filtrowanie wyników**

Katalog Online pozwala na filtrowanie listy wyników wyszukiwania, tak abyś mógł szybciej dotrzeć do poszukiwanego dzieła.

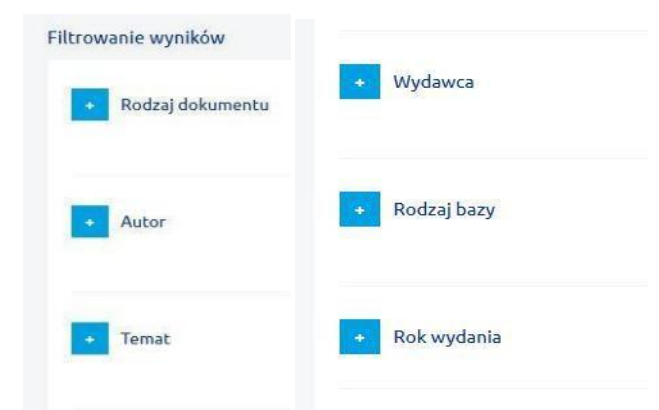

Można korzystać z kilku filtrów wyszukiwawczych jednocześnie. Wybrane przez ciebie filtry są widoczne ponad listą wyników wyszukiwania.

## **Rezerwacja książki**

Aby zarezerwować książkę, sprawdź, czy jest ona w bibliotece.

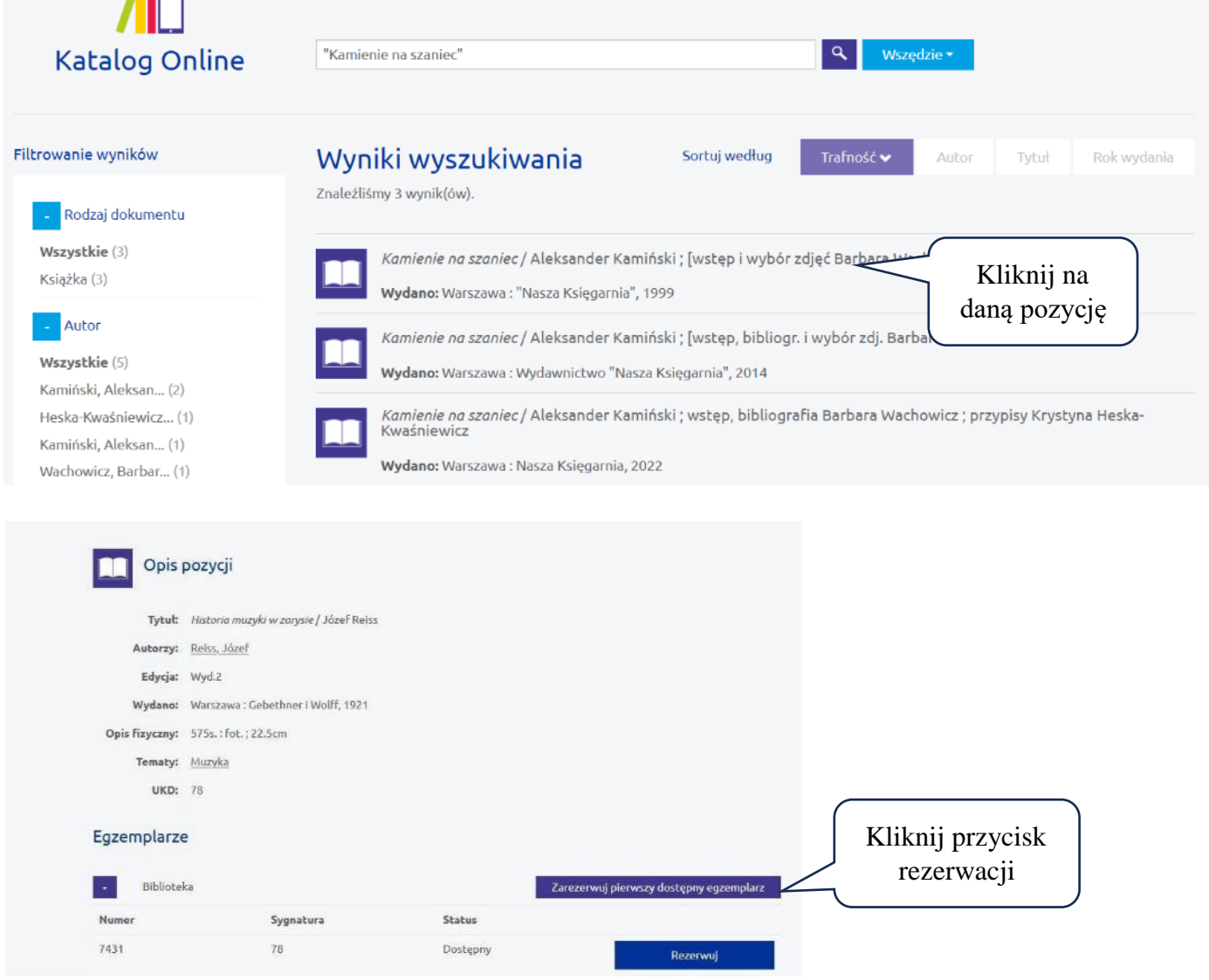

Status Twojej rezerwacji oraz i termin jej wygaśnięcia będzie widoczny w Twoim komputerze.

Teraz możesz udać się do biblioteki szkolnej i wypożyczyć zarezerwowaną książkę.